# Welcome to TimeCamp Help!

Search for articles...

88

## Teamwork

#### In this article:

- Overview
- Enable integration
- Track time on imported items
- Disable integration

Teamwork is a project management tool, that focuses on collaboration between users in assigned projects and tasks. Thanks to TimeCamp integration you can track time on your tasks.

## Overview

The integration will be enabled to the entire account, so **all users will be able to track time on imported tasks**. The integration will be connected to the Teamwork account of the person who enabled the integration.

**Projects will be imported as tasks under the Teamwork project** Lists with their tasks will be imported as subtasks under the tasks (projects) in TimeCamp.

We provide an option to **select projects that should or should not be imported from Teamwork to TimeCamp.** After the integration is enabled and you selected the desired projects all lists and tasks the owner of integration has access to, will be imported to the Projects module in TimeCamp.

It is not possible to edit the structure of imported items in TimeCamp.

As an integration creator, you automatically gain access to all imported items. Other **users are assigned automatically based on their email addresses, which need to match in both TimeCamp and Teamwork**. You can always assign tasks manually as well. If users are assigned to the main project Teamwork they will be able to track time to all tasks under the Teamwork project structure. If users are assigned only to certain tasks, they will be able to track time only to these tasks and subtasks under the tasks' structure.

**Tracked time will be automatically exported to your Teamwork account**. Just open a project and navigate to the Time tab to view the history of added time.

| Training TimeCamp 🔺 …                                           |                                    |                                                                          |                      |        |           |          |                  |                 |                          |       |
|-----------------------------------------------------------------|------------------------------------|--------------------------------------------------------------------------|----------------------|--------|-----------|----------|------------------|-----------------|--------------------------|-------|
| List Board Table Dashboard<br>Total Time Logged<br>24h 52m      | Files Time Miles                   | tones Messages More<br>Logged: 24h 52m (24.87) Billable: 24h 52m (24.87) | Estimated: 5h (5.00) |        | + Log Tit | me Č     | ) Start          | Timer ↓₹        | Ŧ                        |       |
| otal Non-billable Time<br>lone<br>iotal Billable Time<br>4h 52m | Tuesday, 05 July<br><sup>Who</sup> | Description                                                              | Task List            | Start  | End       | Billable | Billed           | Time            | Hours                    |       |
| otal Billed Time                                                | TE Test export                     | Task: Sales<br>♡                                                         | To do                | 3:11PM | 3:12PM    |          |                  | 1m              | 0.017                    |       |
| otal Estimated Time 🖲                                           | Test export                        | Task: Sales<br>ręcznie dodane<br>©                                       | To do                | 2:09PM | 3:09PM    |          |                  | 1h              | 1.00                     |       |
| Overall Project Estimated Time 🖲                                |                                    |                                                                          |                      |        |           | Tot      | <b>al:</b> 1h 1m | n (1.02) Billab | l <b>e Time:</b> 1h 1m ( | (1.02 |

Tasks, lists, and spaces marked as archived or deleted in Teamwork will be automatically moved to the list of Archived tasks in TimeCamp. Items marked as completed in Teamwork still will be active in TimeCamp. **If you create a new item in Teamwork it will be automatically imported to TimeCamp within 1 hour**. To immediately synchronize the integration and update newly added items use the "Force synchronization" option on TimeCamp web Timesheet. Synch will be executed within a few seconds.

| Timesheet |                                                                      | ,                                                 | 2+ \$ ? <b>A</b> |
|-----------|----------------------------------------------------------------------|---------------------------------------------------|------------------|
|           | <                                                                    | Week Calendar 2 × C Bulk edit                     | i                |
|           | Select task and project                                              | note Add manually START TIMER ►                   |                  |
|           | 100 200 300 400 500 600 700 800 900 1000 1100 1200 1300 1400 150<br> | 0 16:00 17:00 18:00 19:00 20:00 20:00 22:00 23:00 |                  |
|           | Day type: Working day                                                |                                                   |                  |
|           |                                                                      |                                                   |                  |
|           | No recent time entries                                               | 5                                                 |                  |
|           | Seems like you haven't tracked any time                              | yet                                               |                  |
|           | + 0                                                                  | 변 Submit for approve                              | Ite              |
|           | Show more days                                                       |                                                   |                  |

The additional functionality we provide for a Teamwork integration is a **browser plugin** that allows tracking time within the Teamwork website.

If the user who enabled the integration is not a part of your account anymore, we recommend reenabling the integration.

## **Enable integration**

Only the Administrator of the account can enable the integration.

#### Step 1

To enable the Teamwork integration, please navigate to the plugin icon and select the **Integrations** option. Next, find the **Teamwork** integration on the list and click the **Enable** button.

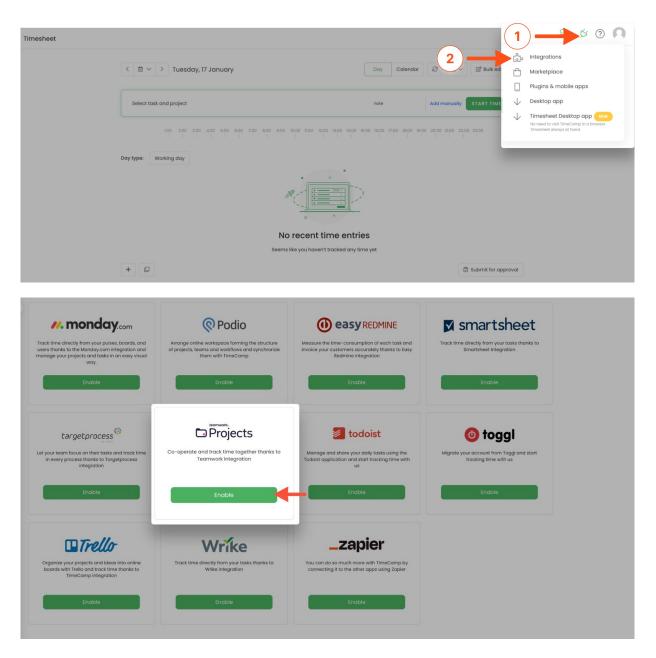

#### Step 2

Next, paste your **API token** from the Teamwork account and the **Teamwork URL address.** After all of the required fields are filled up, click on the green **Enable integration** button.

| Settings                                                                                                    | 8+ | Ø | ? | n |
|----------------------------------------------------------------------------------------------------|----|---|---|---|
|                                                                                                    |    |   |   |   |
| Teamwork Integration                                                                                                    |    |   |   |   |
| Co-operate and track time together thanks to Tearnwork integration.                                                                       |    |   |   |   |
| ✓ Log working hours against your lists and tasks                                                                                          |    |   |   |   |
| Track time to help creating accurate invoices for your customers                                                                          |    |   |   |   |
| <ul> <li>Estimate profitability of your projects</li> </ul>                                                                               |    |   |   |   |
| ✓ Use TimeCamp Google Chrome plugin to track time directly from Teamwork                                                                  |    |   |   |   |
|                                                                                                    |    |   |   |   |
| How to integrate?                                                                                                    |    |   |   |   |
| . Open your Teamwork account, pick "Edit my details" from menu, go to "API" to enable access to your project and to reveal your API Token |    |   |   |   |
| 2. Enter your API Token and URL below and click "Enable integration"                                                                      |    |   |   |   |
| 3. Select your projects to be synchronized and click "Save"                                                                               |    |   |   |   |
| 4. For more information on how to enable the integration please visit our Help Center                                                     |    |   |   |   |
|                                                                                                    |    |   |   |   |
| Upload Timesheet entries to Teamwork:                                                                                                    |    |   |   |   |
| c export timesheet entries                                                                                                    |    |   |   |   |
|                                                                                                    |    |   |   |   |
| API Token:                                                                                                    |    |   |   |   |
| twp_HHp5hrbPdy48onhWHYPT(4Jp3ts8                                                                                                    |    |   |   |   |
| You can find your API Token in Teamwork under your Details                                                                                |    |   |   |   |
| Teamwork URL:                                                                                                    |    |   |   |   |
| reamwork ukc                                                                                                    |    |   |   |   |
| https://tc20.teamwork.com/                                                                                                    |    |   |   |   |
|                                                                                                    |    |   |   |   |
|                                                                                                    |    |   |   |   |
| Enable integration                                                                                                    |    |   |   |   |
|                                                                                                    |    |   |   |   |
|                                                                                                    |    |   |   |   |

To find the API token click on your avatar in the right-upper corner to expand the drop-down menu and go to the Edit My Details page.

| eamwork.         | Home My work                                               | My projects Activity Inbox                       | Dashboa  | rds Mor    | e                                                                                                    | ţ1                 | My tasks 🛛 🧶 0 La        | e O Today | o Upcoming 🔴     |
|------------------|------------------------------------------------------------|--------------------------------------------------|----------|------------|----------------------------------------------------------------------------------------------------|--------------------|--------------------------|-----------|------------------|
| + Quick add →    |                                                            |                                                  |          |            | =                                                                                                    |                    |                          |           |                  |
| ♪ Home           |                                                            |                                                  |          |            |                                                                                                    |                    |                          |           |                  |
| २ Search →       |                                                            |                                                  |          | My         | Work                                                                                                    |                    |                          |           |                  |
| l Jump to →      |                                                            | Check in daily on tasks that<br>one place. Quict |          |            | ocoming. My Work giv<br>done and manage ye                                                                                                    |                    |                          |           |                  |
| Projects         | EA Emily Admin<br>View profile                             |                                                  |          | + Add task | Learn more                                                                                                    |                    |                          |           |                  |
| ້ງ Time          | 🧪 Edit my details 🔶                                        | 2                                                |          |            |                                                                                                    |                    |                          |           |                  |
| •• More          | Settings                                                   | My Work                                          |          |            | Q Assignee of the second second se | or task name 🔶 🕇 🔺 | dd tasko 🛛 🚝 Personal Ta | ks        |                  |
|                  | E Subscription                                             | Fask Name                                        | Assignee | Due Date   | Priority                                                                                                    | Estimated time     | Project                  | •         |                  |
|                  | My tasks                                                   | √ Today                                          |          |            |                                                                                                    |                    |                          |           |                  |
|                  | <ul> <li>My apps</li> <li>Apps and integrations</li> </ul> | Review Social media posts for the week           |          | Today      | High                                                                                                    | 4h                 | Client - Green Knight    | •         |                  |
| Upgrade now      | ···· More                                                  | 🕢 Launch Facebook Post                           | 823      | Today      | High                                                                                                    | 30m                | Client - Green Knight    |           |                  |
|                  | 5                                                          | $\bigodot$ Ship weekly prize to customer         |          | Today      | None                                                                                                    | 15                 | Client - Green Knight    | •         |                  |
| ¢ ⊖ Ⅲ Ø          | E Logout                                                   | Zaunch Twitter Post                              | 88       | Today      | Low                                                                                                    | 30h                | Client - Green Knight    | •         |                  |
| A) Emily Admin 🔶 | • 1                                                        | ✓ Late                                           |          |            |                                                                                                    |                    |                          |           | com/app/people/5 |

Next, open the **API & Mobile tab**, click on the **Get API Token** button on your left. If you're using an API token for the first time, enable the API access for your Teamwork account and copy the API token.

| Essentials Accour                               | nt Details                                      | Address                       | Profile       | Notes     | Social          | Localization             | Permissions                                    | Preferences        | API & Mobile                          |
|-------------------------------------------------|-------------------------------------------------|-------------------------------|---------------|-----------|-----------------|--------------------------|------------------------------------------------|--------------------|---------------------------------------|
| Your API Token                                  |                                                 |                               |               |           | Mobil           | e Apps                   |                                                |                    |                                       |
| Your API Token is a co<br>hird party product ac |                                                 |                               | n products to | allow the |                 |                          | · · · · · · · · · · · · · · · · · · ·          |                    | for Android, iPhon<br>more convenient |
| Get API Token                                   | - (4)                                           | )                             |               |           |                 | Get it on<br>Google      | play                                           | Available<br>App S |                                       |
|                                                 |                                                 |                               |               |           |                 | Android                  |                                                | iPhone &           |                                       |
|                                                 |                                                 |                               |               |           |                 |                          |                                                |                    |                                       |
|                                                 |                                                 |                               |               |           |                 |                          |                                                |                    |                                       |
| Close                                           |                                                 |                               |               |           |                 |                          |                                                |                    | Update                                |
| Close                                           |                                                 |                               |               |           |                 |                          |                                                |                    | Update                                |
| Close                                           |                                                 |                               |               |           |                 |                          |                                                |                    | Update                                |
|                                                 | Site Owner                                      |                               |               |           |                 |                          |                                                |                    | Update                                |
| Emily Admin (                                   |                                                 |                               |               |           |                 |                          |                                                |                    |                                       |
| Emily Admin (                                   |                                                 | Address                       | Profile       | Notes     | Social          | Localization             | Permissions                                    | Preferences        |                                       |
| Emily Admin                                     |                                                 | Address                       | Profile       | Notes     |                 | Localization<br>e Apps   | Permissions                                    | Preferences        |                                       |
| Emily Admin                                     | nt Details<br>de you can type                   | e into certair                |               |           | Mobil<br>You ca | e Apps<br>n download our | · Teamwork Proje                               | ects mobile apps f |                                       |
| Emily Admin (                                   | nt Details<br>de you can type<br>cess your Team | e into certair<br>Iwork data. |               |           | Mobil<br>You ca | e Apps<br>n download our | <sup>-</sup> Teamwork Proje<br>sing Teamwork P | ects mobile apps f | API & Mobile                          |

The URL address you can find in your web browser, after logging into your Teamwork Projects account. We'll need the whole URL: https://[company\_name].teamwork.com/

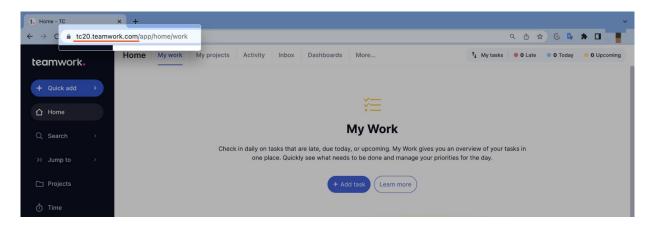

#### Step 3

Optionally you can **enable the export option**, so all time tracked to your teamwork tasks will be automatically exported to your Teamwork account. Simply mark the checkbox next to the "**export timesheet entries**" field

#### and click on the Enable integration button again.

| Settings                                                                                                    |  |
|----------------------------------------------------------------------------------------------------|--|
|                                                                                                    |  |
| Teamwork Integration                                                                                                    |  |
| Co-operate and track time together thanks to Teamwork integration.                                                                                                    |  |
| Log working hours against your lists and tasks     Track time to help creating accurate invoices for your customers     Estimate profitability of your projects     Use TimeCamp Boogle Chrome plugin to track time directly from Teamwork Tasks synchronization is done automatically every hour. You can force synchronization in timesheet anytime you want. |  |
| Upload Timesheet entries to Teamwork:                                                                                                    |  |
| ✓ export timesheet entries ←                                                                                                    |  |
| API Token:                                                                                                    |  |
| twp_HHp5hRbPdy4BonhWHYPTf4Jp3tS8                                                                                                    |  |
| You can find your API Token in Teamwork under your Details                                                                                                    |  |
| Teamwork URL:                                                                                                    |  |
| https://tc20.teamwork.com                                                                                                    |  |
| Enable integration Unlink integration                                                                                                    |  |

#### Step 4

Now you can select projects you wish to synchronize and decide whether to automatically synchronize all new projects you create in Teamwork. After selecting the desired options click on the green **Save** button.

| Teamwork Integration                                                                                                    |  |
|----------------------------------------------------------------------------------------------------|--|
| Co-operate and track time together thanks to Teamwork integration.                                                      |  |
| <ul> <li>Log working hours against your lists and tasks</li> </ul>                                                      |  |
| Track time to help creating accurate invoices for your customers                                                        |  |
| ✓ Estimate profitability of your projects                                                                               |  |
| <ul> <li>Use TimeCamp Google Chrome plugin to track time directly from Teamwork</li> </ul>                              |  |
| Tasks synchronization is done automatically every hour.<br>You can force synchronization in timesheet anytime you want. |  |
|                                                                                                    |  |
| Upload Timesheet entries to Teamwork:                                                                                   |  |
| export timesheet entries                                                                                                |  |
| API Token:                                                                                                    |  |
| twp_HHp5hRbPdy4BonhWHYPTf4Jp3tS8                                                                                        |  |
| You can find your API Token in Teamwork under your Details                                                              |  |
| Teamwork URL:                                                                                                    |  |
| https://tc20.teamwork.com                                                                                               |  |
| Enable integration Unlink integration                                                                                   |  |
|                                                                                                    |  |
| Please, select Projects to be synchronized                                                                              |  |
| ✓Bug Tracking                                                                                                    |  |
| ✓Private                                                                                                    |  |
|                                                                                                    |  |
| <sup>√</sup> automatically synchronize new projects                                                                     |  |
| Save Select all Unselect all                                                                                            |  |
|                                                                                                    |  |
|                                                                                                    |  |
|                                                                                                    |  |

Your Projects and lists of tasks will be imported to the Projects module in TimeCamp. All imported items will be accessible for you to track time using TimeCamp's timesheets, mobile, desktop application, or browser plugin.

The integration will work properly only if Webhooks are enabled on your Teamwork account. Learn more

## Track time on imported items

There are a few ways of tracking time in TimeCamp. After the integration is created and all your tasks are imported, you can simply select the desired task from the list and start your timer. Below you can find examples of all available ways of tracking time.

Web Timesheet. Simply select a task using a search box or the drop-down list and run the timer. Learn more

**Desktop app**. Click on the "No task" option in a task widget or use the option "Start a task" from the desktop app menu and use a search box or the drop-down list to find the target task. The task widget will be automatically synchronized with your web Timesheet. Learn more

**Mobile app**. Go to your Timesheet in the mobile app and click on the "Add" button if you want to create an entry manually or on the "Start" button if you prefer to track time in real time. Next use a search box or the drop-down list to find the target task and start tracking. Learn more

**Browser plugin**. If you installed the browser plugin and logged in to your TimeCamp account, just click on the plugin icon next to the URL address. Start the timer and select task without leaving the website you're working on. When you finished tracking just click on the red "Stop tracking" button. The browser plugin will be automatically synchronized with your web Timesheet. Learn more

| C Timer Timesheet   TimeCamp × +   |                                              | 9.                          | * | ~ |
|------------------------------------|----------------------------------------------|-----------------------------|---|---|
| ← → C                              | sheets/timer                                 |                             |   |   |
| C TimeCamp < Timesheet             |                                              | C TimeCamp                  | Ŕ | A |
| TRACK                              | < 🗇 > Thursday, 9 March                      | Currently running timer:    |   |   |
| ANALVZE                            | Select task and project                      | There are no running timers |   |   |
| Reports     Computer Time          | 100 200 300 400 500 600 700 800 900 1000 120 | Go to Timesheet             |   |   |
| D Projects                         | Day type: Working day                        |                             |   |   |
| TEAM<br>&& Users                   | •                                            |                             |   |   |
| Attendance     Timesheet Approvals | No recent ti                                 | ime entries                 |   |   |
| CUENTS                             | Seems like you haven't                       | t tracked any time yet      |   |   |
| Clients                            | + Ø                                          | ස් Submit for Approval      |   |   |

## **Disable integration**

Only the Administrator of the account can unlink or re-enable the integration.

#### Step 1

U

If for some reason you would like to reenable or unlink the integration please navigate to the plugin icon and select the **Integrations** option. Next, find the **Teamwork** integration on the list of active integrations and click on its **Settings**.

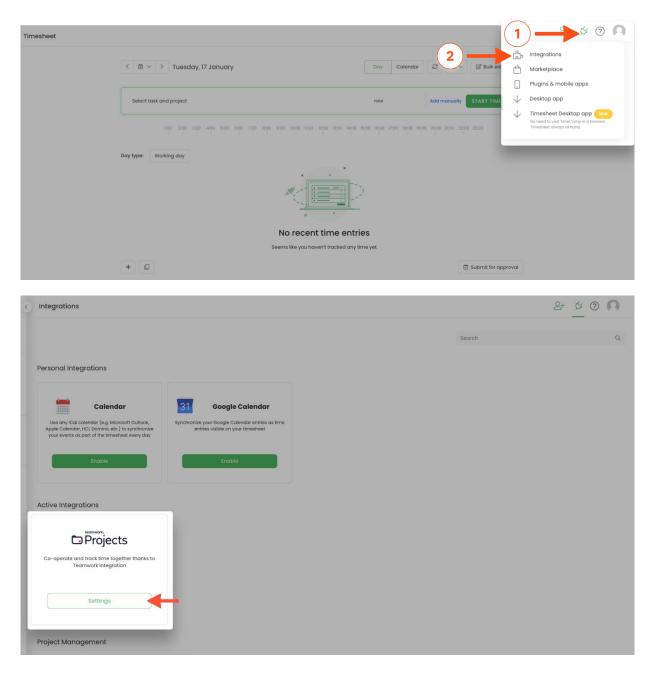

#### Step 2

Next, to unlink the integration simply click on the Unlink integration button.

| Settings                                                                                                    |
|----------------------------------------------------------------------------------------------------|
| Teamwork Integration                                                                                                    |
| Co-operate and track time together thanks to Teamwork integration.                                                                                                    |
| Log working hours against your lists and tasks     Track time to help creating accurate invoices for your automers     Estimate profitability of your projects     Use TimeCamp Google Chrome plugin to track time directly from Teamwork Tasks synchronization is done automatically every hour. You can force synchronization in timesheet anytime you want. |
| Upload Timesheet entries to Teamwork:                                                                                                    |
| ✓ export timesheet entries                                                                                                    |
| API Token:                                                                                                    |
| twp_HHp5hRbPdy4BonhWHYPTf4Jp3t58                                                                                                    |
| You can find your API Token in Teamwork under your Details                                                                                                    |
| Teamwork URL:                                                                                                    |
| https://tc20.teamwork.com                                                                                                    |

**To re-enable** the integration first, unlink it, next paste your API token from the Teamwork account and the Teamwork URL address and click on the **Enable Integration** button. The list of your active projects imported to TimeCamp will be updated immediately.